## **4. Vendas no Linx Softpharma**

(i) Essa melhoria está disponível a partir da versão 191.201.

 $\odot$ As vendas realizadas com o FastFarma, terão que seguir todas as informações que foram incluídas no site, da descrição do cliente até o preço praticado, lembrando que a venda deverá ser realizada em modo entrega na tela de vendas.

Após o cliente realizar todo o fluxo de vendas no site do FastFarma, será necessário registrar a venda no Linx Softpharma.

Para isso é necessário ter todos os dados inseridos no site para conseguir concluir a venda.

Para saber mais sobre o fluxo dos pedidos realizados no site de compras, acesse o artigo **[3. Fluxo de Pedidos](https://share.linx.com.br/display/FARMA/3.+Fluxo+de+Pedidos)**.Δ

## Configurações Antes da Venda

Antes de realizar a venda no Linx Softpharma é necessário garantir que na condição de pagamento tenha a opção POS Somente Controle marcada na parametrização, assim como a bandeira que foi feita o pedido no FastFarma.

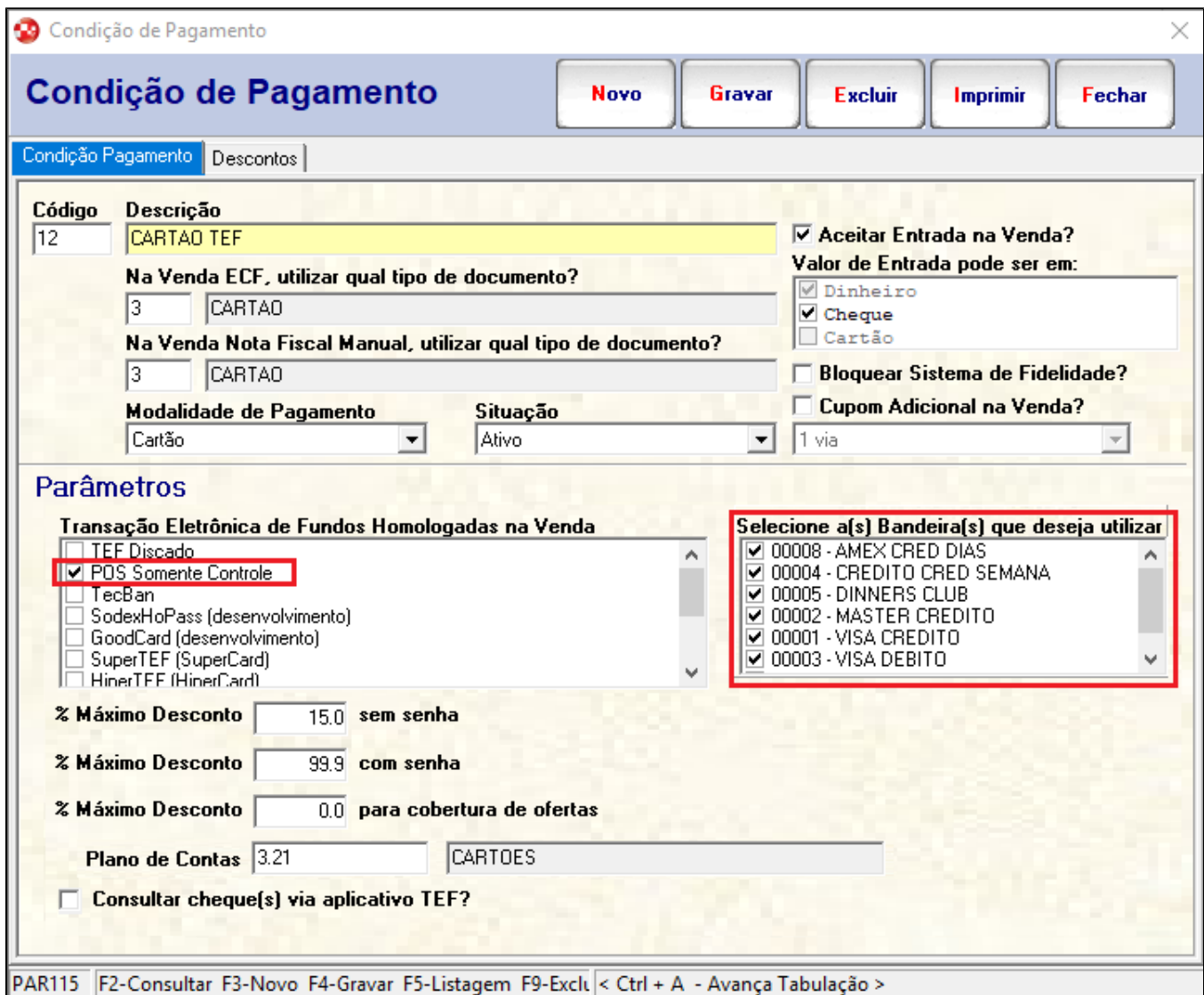

Figura 01 - Condição de Pagamento

Após feitas as configurações, gravar as alterações e seguir para a venda.

## Tela de Vendas

Após validar as informações do pedido no FastFarma, acesse a tela de vendas do Linx Softpharma e informe os dados da venda.

Confirme o endereço de entrega.

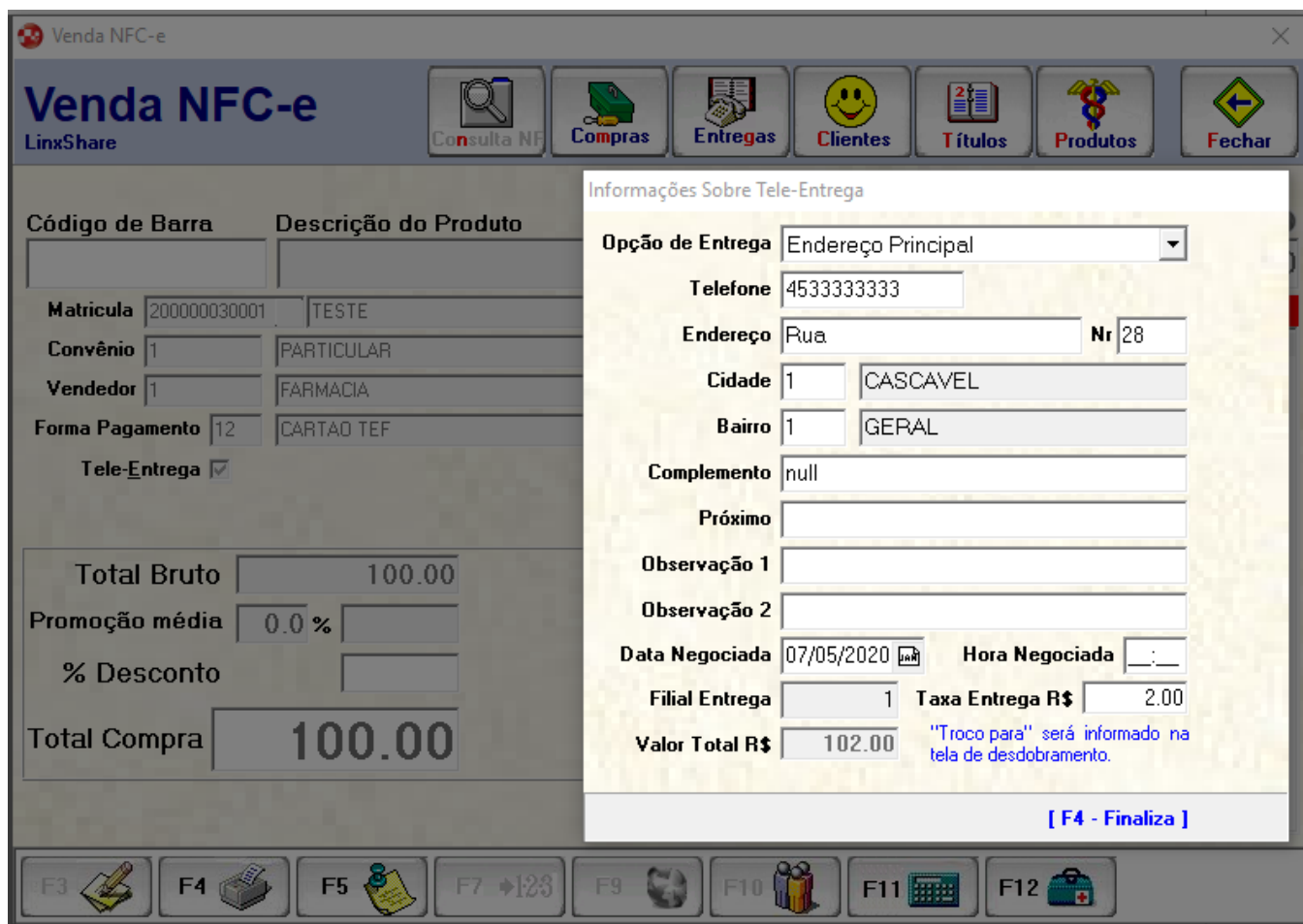

Figura 02 - Endereço para Entrega

Em seguida escolha a forma de pagamento TEF Somente Controle.

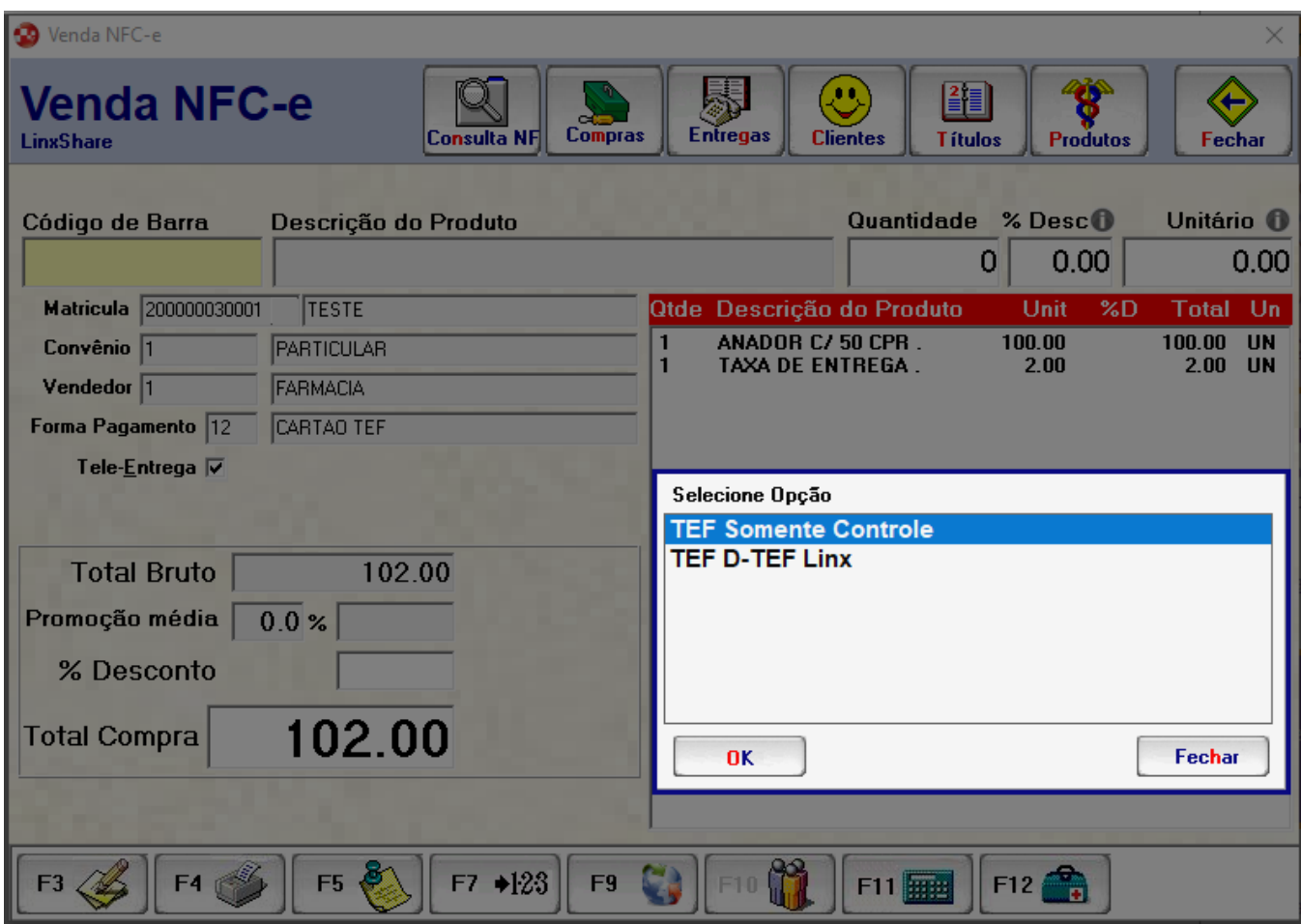

Figura 03 - Tipo de Pagamento

Após ter finalizado a venda e entregado o produto, faça a baixa da tele-entrega informando os dados do cartão.

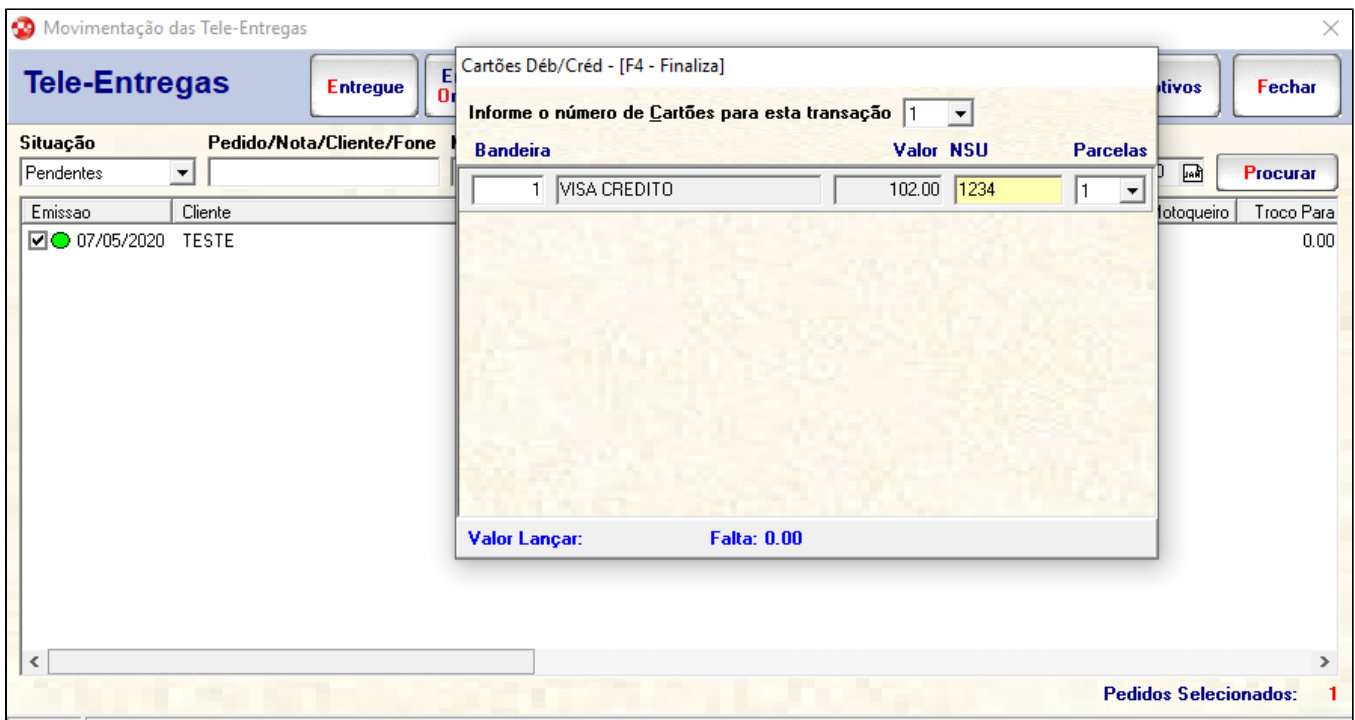

scc125 F2-Consulta F5-Data Negociada F6-Seleciona F8-Mensagem F10-Histórico F12-Filtro Auxiliar Enter-Altera Situação I-Imprime

Figura 04 - Transação de Cartão

Após a finalização da venda será necessário realizar a movimentação do pedido no site admin.

Para saber como realizar a finalização do pedido acesse o artigo [5 - Finalização de Pedidos no Admin](https://share.linx.com.br/pages/viewpage.action?pageId=167143102).